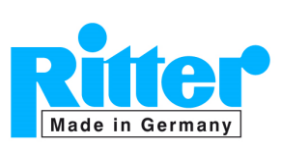

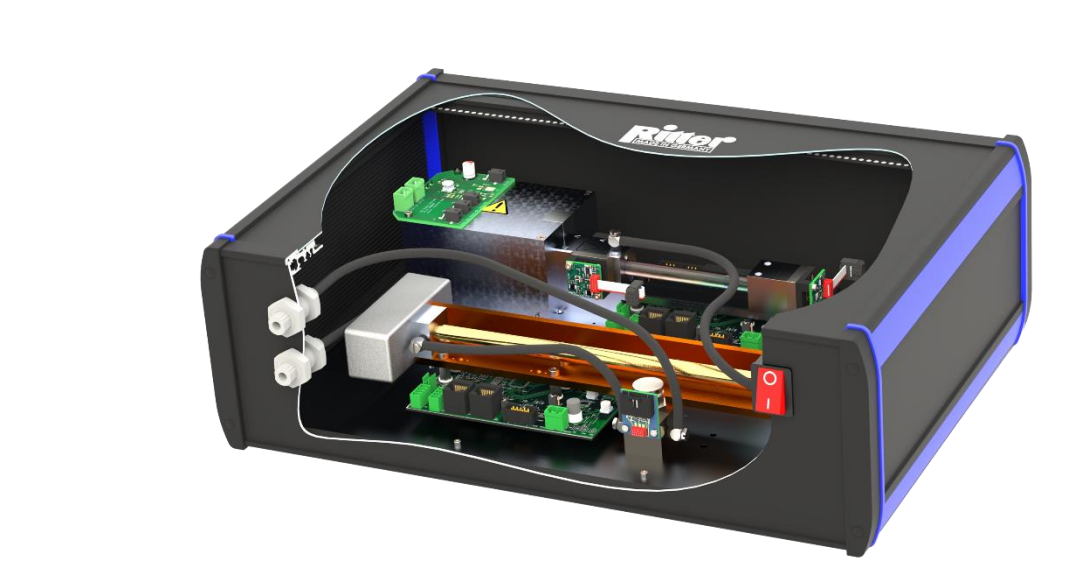

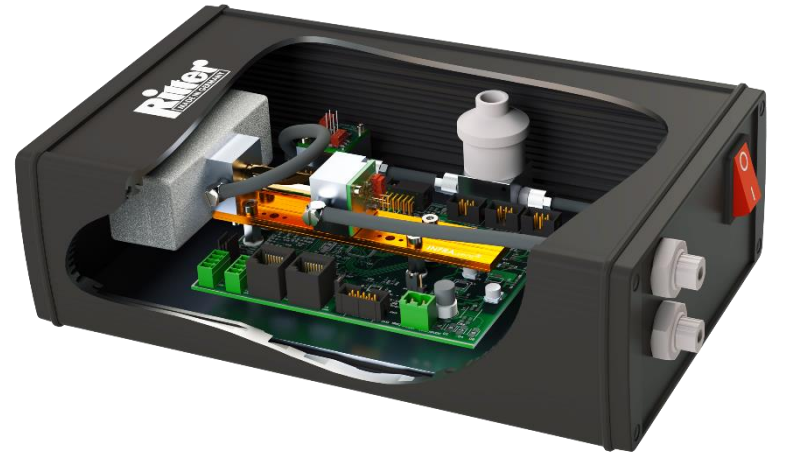

# **Dr.-Ing. RITTER Apparatebau GmbH & Co KG**

**Coloniastr. 19-23 D-44892 Bochum**

**Germany**

Tel.: +49-(0)234 - 92293-0<br>Fax: +49-(0)234 - 92293-50 Fax: +49-(0)234 - 92293-50<br>E-Mail: mailbox@ritter.de E-Mail: mailbox@ritter.de<br>Website: www.ritter.de/en www.ritter.de/en

#### **Divisions:**

Plastics engineering & manufacturing Instruments engineering Measuring instruments

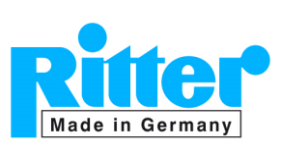

# **Manual**

#### **Table of Contents**

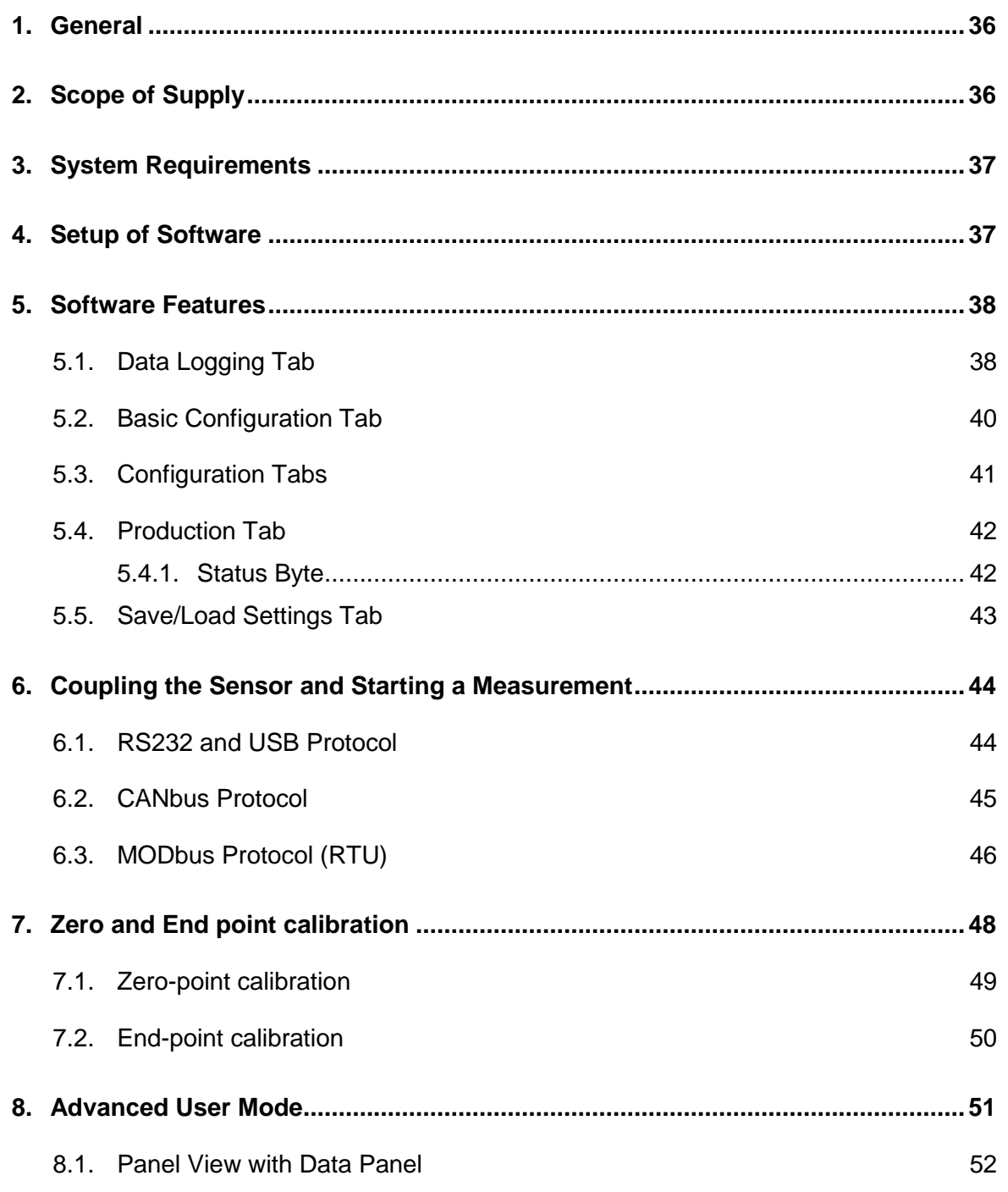

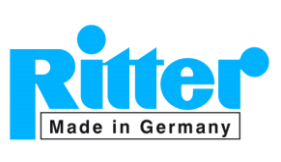

#### <span id="page-2-0"></span>**1. General**

The data acquisition software "MARS" (Multi Analyser Research Software) enables data logging of all relevant parameters from the sensor in a table and chart view. The general user mode (= not-advanced user mode) of this software can read all parameters and set zero and end points for the gas channels. It is also possible to activate and deactivate the radiation sources of the sensor.

#### INFORMATION

a) This software was not only developed for data acquisition by the user but also for the production and calibration of sensors as well as for OEM manufacturers. Therefore, the software includes various functions that are not relevant for the standard data acquisition. **Therefore, features which are not applicable for a standard data acquisition are not described in this manual.**

For changing of calibration coefficients and some other critical parameters, the *Advanced User Mode* has to be entered. The necessary password is provided on request.

b) This documentation has been prepared with the greatest possible care. However, it is intended **for specialist personnel** who are familiar with the principles of gas measurement technology. Basic questions about measurements of gas concentrations, cross-sensitivities etc. can therefore not be answered with this documentation. Please consult the relevant technical literature in this regard.

#### <span id="page-2-1"></span>**2. Scope of Supply**

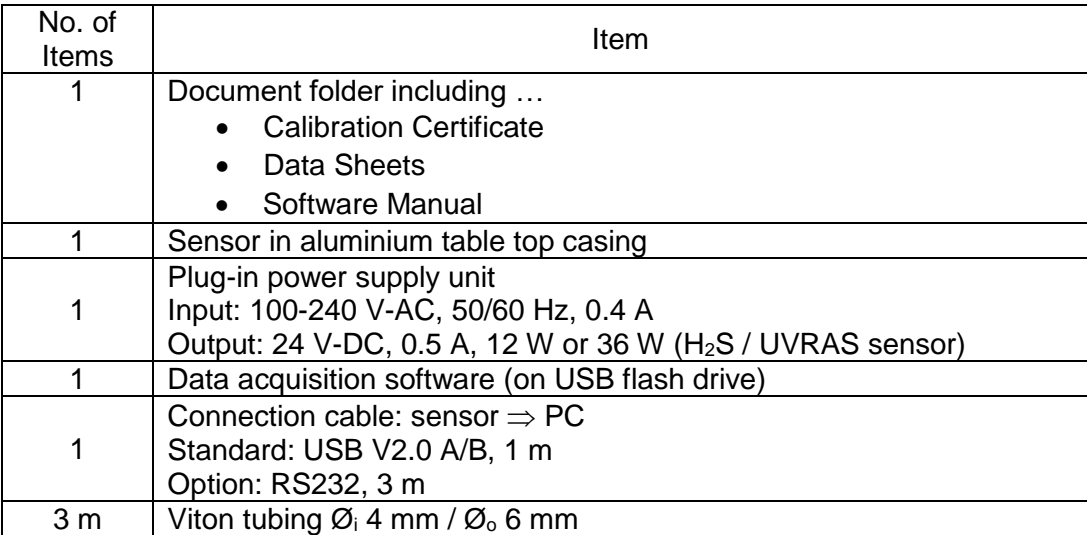

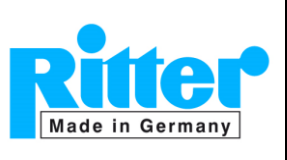

# <span id="page-3-0"></span>**3. System Requirements**

- PC with operating system Windows<sup>®</sup> 7 or higher
- Recommended processor performance: ≥ 2 GHz
- Recommended random access memory (RAM): ≥ 4 GB
- 1 x USB port
- Monitor 17'' (optimised for monitor resolution of 1280x 1024 pixels or higher)

# <span id="page-3-1"></span>**4. Setup of Software**

- **a) Please note: The sensor must NOT be connected to the PC at this time.**
- b) The software is provided on an USB flash drive. Insert the USB drive into the appropriate port of the computer and open the file directory.
- c) Setup the USB driver by **right mouse click** on "\Driver Serial COM Port\CDM21228\_Setup.exe" and **execute with administrator rights**.
- d) Start the software setup by **right mouse click** on "MARS\_setup\_Vxxx.exe" and **execute with administrator rights**.
- e) Follow the instructions of the setup procedure.

#### $\boxed{\smash{\circ}$  Driver Serial COM Port  $\smash{\underset{\smile}{\smile}}$

- 1\_ReadMe BEFORE Installation.txt
- 2\_RITTER-MultiGas-Sensors-V1.4-Documentation.pdf
- 3\_RITTER-MultiGas-Software-Manual-V135.pdf
- 4\_RITTER-MultiGas-Sensors-Brochure.pdf
- 5\_CheckList\_RITTER-Sensors-EN.pdf
- **MTC** MARS\_setup\_V135.exe
- **Driver Serial COM Port**
- 1\_ReadMe BEFORE Installation.txt
- 2\_RITTER-MultiGas-Sensors-V1.4-Documentation.pdf
- 3\_RITTER-MultiGas-Software-Manual-V135.pdf
- 4\_RITTER-MultiGas-Sensors-Brochure.pdf
- 5\_CheckList\_RITTER-Sensors-EN.pdf MARS\_setup\_V135.exe
- f) After successful installation the software **must not** be started at this time. Otherwise the COM port of the connected sensor will not be recognized.
- g) Execute the setup procedure of the sensor as described in the Operation Manual of the sensor, par. 5.3 ff "Setup".
- h) Start the software "MARS\_Tool.exe" by **right mouse click** and **execute with administrator rights.**

If several sensor modules are installed (e.g.  $1 \times IR$  module +  $1 \times UV$  module), the application must be opened several times according to the number of modules in several instances.

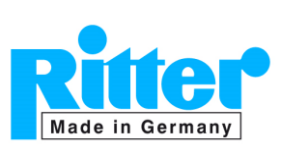

## <span id="page-4-0"></span>**5. Software Features**

#### <span id="page-4-1"></span>**5.1. Data Logging Tab**

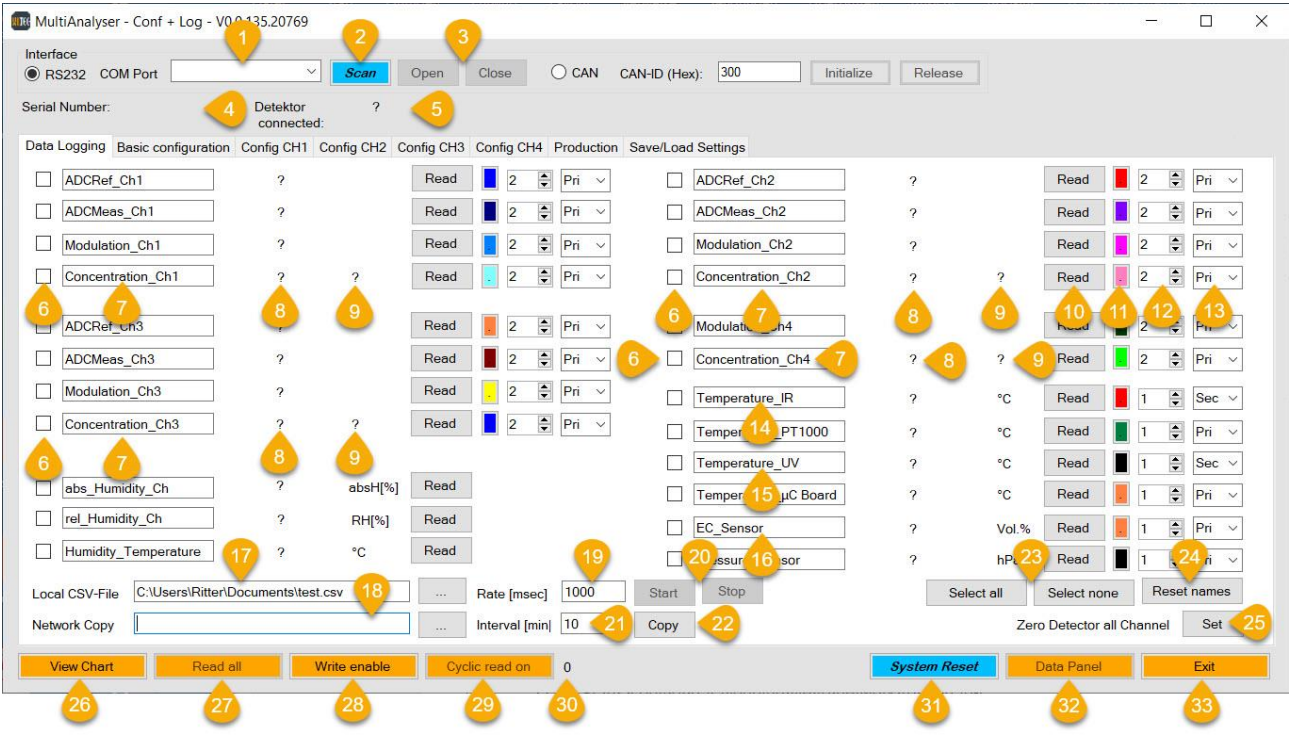

#### Figure 1: Data Logging Tab

- (1) Selects the serial COM port
- (2) Scans available sensor(s) and port(s)
- (3) Opens / closes selected COM port; reads configuration of sensor(s)
- (4) Displays serial number of the connected sensor
- (5) Display of sensor configuration
- (6) Designators for selection / de-selection of channel for data logging as well as for display of the measurement value in the table and chart view
- (7) Channel and function designators, editable (stored in configuration) Example: Default entry "Concentration\_Ch1" can be changed to "CO2 Concentration Ch 1"
- (8) Measurement values
- (9) Dimension of measurement values
- (10) Manual one-time reading of measurement value (automatic reading: see (17), (19), (20))
- (11) Colour of the plotted line in chart view
- (12) Thickness of the plotted line in chart view
- (13) Selects primary (= left) axis or secondary (= right) axis for indication of measurement values in chart view
- (14) Temperature indication of IR sensor

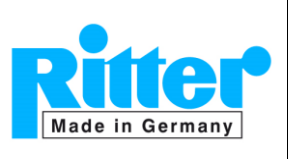

- (15) Temperature indication of UV sensor
- (16) Measurement value of EC sensor  $(O<sub>2</sub>$  sensor)
- (17) Storage path and file name for data logging file
- (18) Storage path for copy of data logging file to network (optional) No entry: No copy
- (19) Time interval for logging the data in milliseconds, minimum 100 ms
- (20) Starts / stops data logging into file [name].csv
- (21) Interval for copy of data logging file to network (optional)
- (22) Starts copy of data logging file to network (optional)
- (23) Selects / de-selects all channels for data logging and chart view
- (24) Resets all designators to default
- (25) Sets all channels to zero (with inert gas  $N_2$ ,  $H_2$ ), see par. [7.1](#page-15-0)
- (26) Opens chart view in separate window
- (27) Reads all measurement values
- (28) Enables advanced user mode password protected. Password is provided on request only.
- (29) Starts measurement cycle independently from data logging. Useful for chart view and direct feedback values
- (30) Received data frames
- (31) Restarts the complete sensor
- (32) Shows the measurement values in combination with a chart (see par. [8.1\)](#page-18-0)
- (33) Exits the software

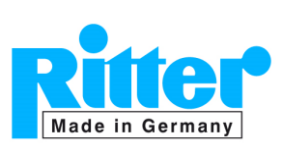

# <span id="page-6-0"></span>**5.2. Basic Configuration Tab**

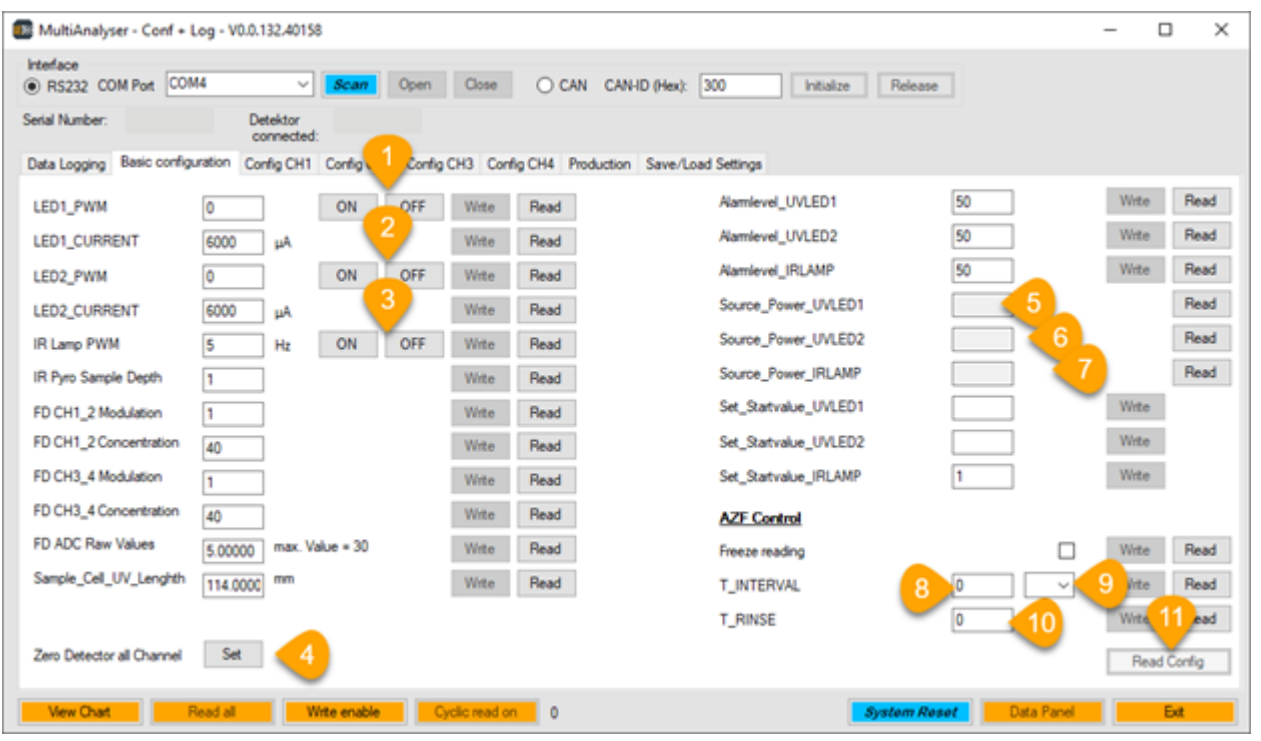

Figure 2: Basic Configuration Tab

- (1) Turns on/off radiation source: UV LED 1
- (2) Turns on/off radiation source: UV LED 2
- (3) Turns on/off radiation source: IR Source
- (4) Sets all channels to zero (with  $N_2$ ,  $H_2$ )
- (5) Percentage of radiation power: UV LED 1
- (6) Percentage of radiation power: UV LED 2
- (7) Percentage of radiation power: IR Source & EDL  $\rightarrow$  indicators for aging
- (8) Time interval in which the zero point is to be set
- (9) Selection of minutes [min] hours [h] or days [d] for time interval
- (10) Time [sec] for rinsing the sensor at each interval
- (11) Reads all basic configuration settings

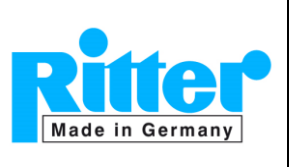

# <span id="page-7-0"></span>**5.3. Configuration Tabs**

The four *Configuration Tabs* for the different channels/gases are very similar to each other. The highlighted fields are explained in the "Config CH1" tab (Figure 3) only. These fields are identical in all tabs.

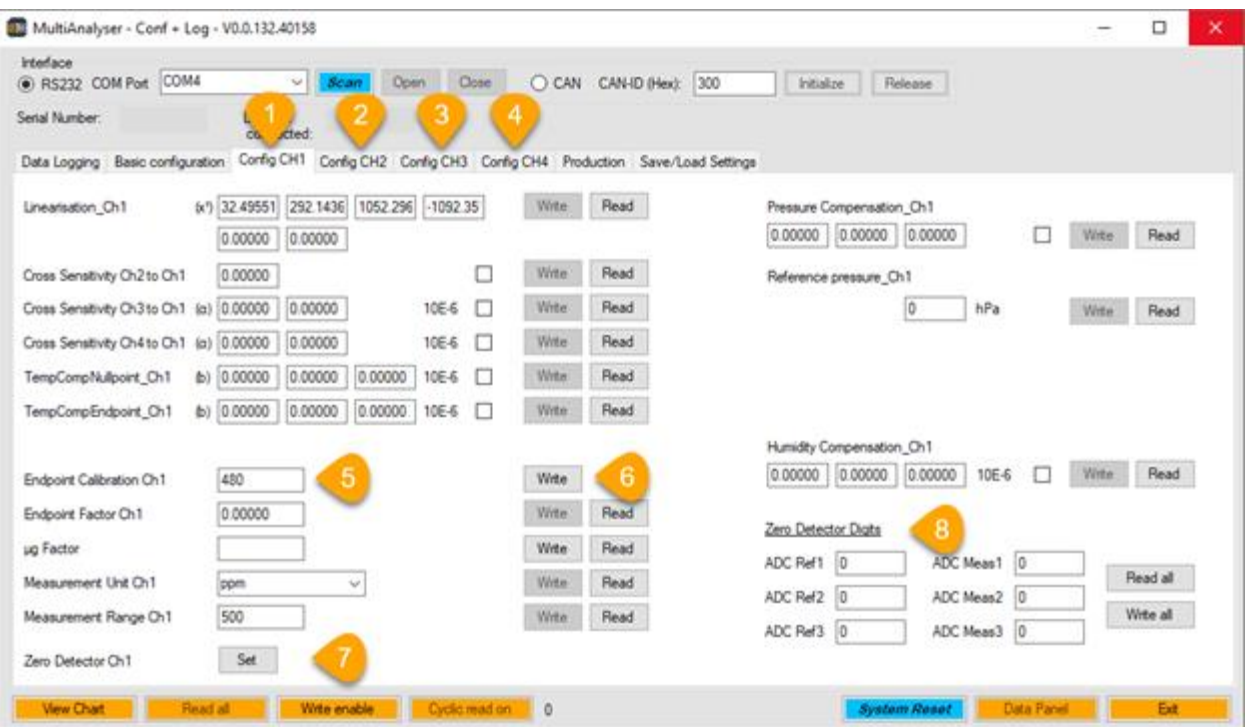

Figure 3: Tab "Config CH1"

- (1) Config CH1
- (2) Config CH2
- (3) Config CH3
- (4) Config CH4
- (5) Concentration of the test gas at the end point setting (may deviate max. ±10% F.S.)
- (6) Sets the endpoint
- (7) Sets the zero point for the gas in the current tab  $\rightarrow$  important for carrier gas dependencies
- (8) Raw values after setting of the last zero point

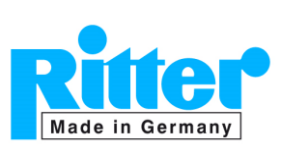

# <span id="page-8-0"></span>**5.4. Production Tab**

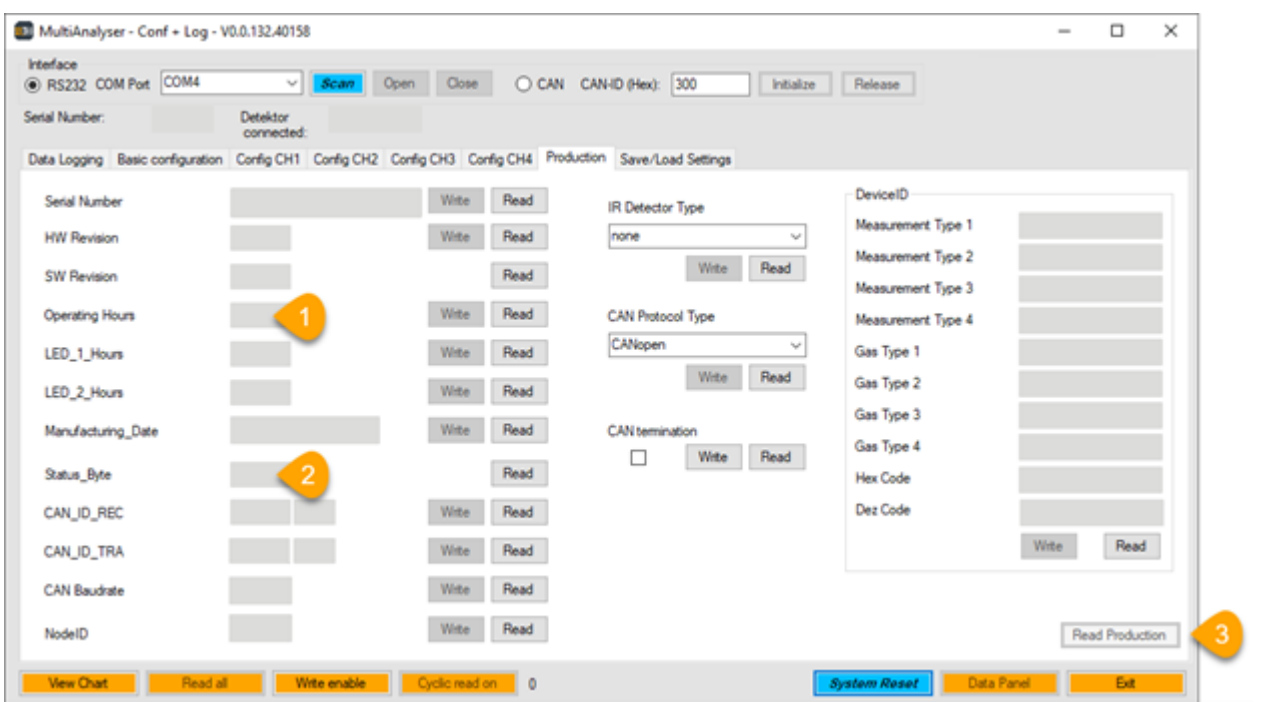

# Figure 4: Production Tab

- (1) Counter for the operating hours of the sensor
- (2) *Status Byte* of the sensor (see below)
- <span id="page-8-1"></span>(3) Reads all production settings / information

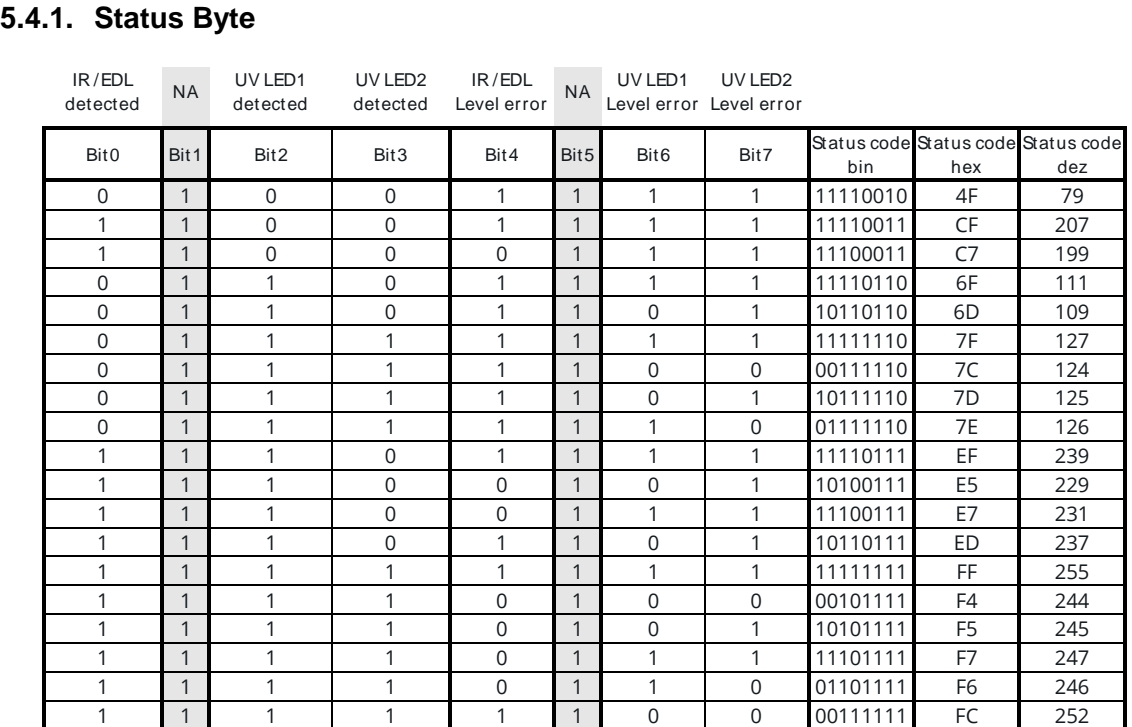

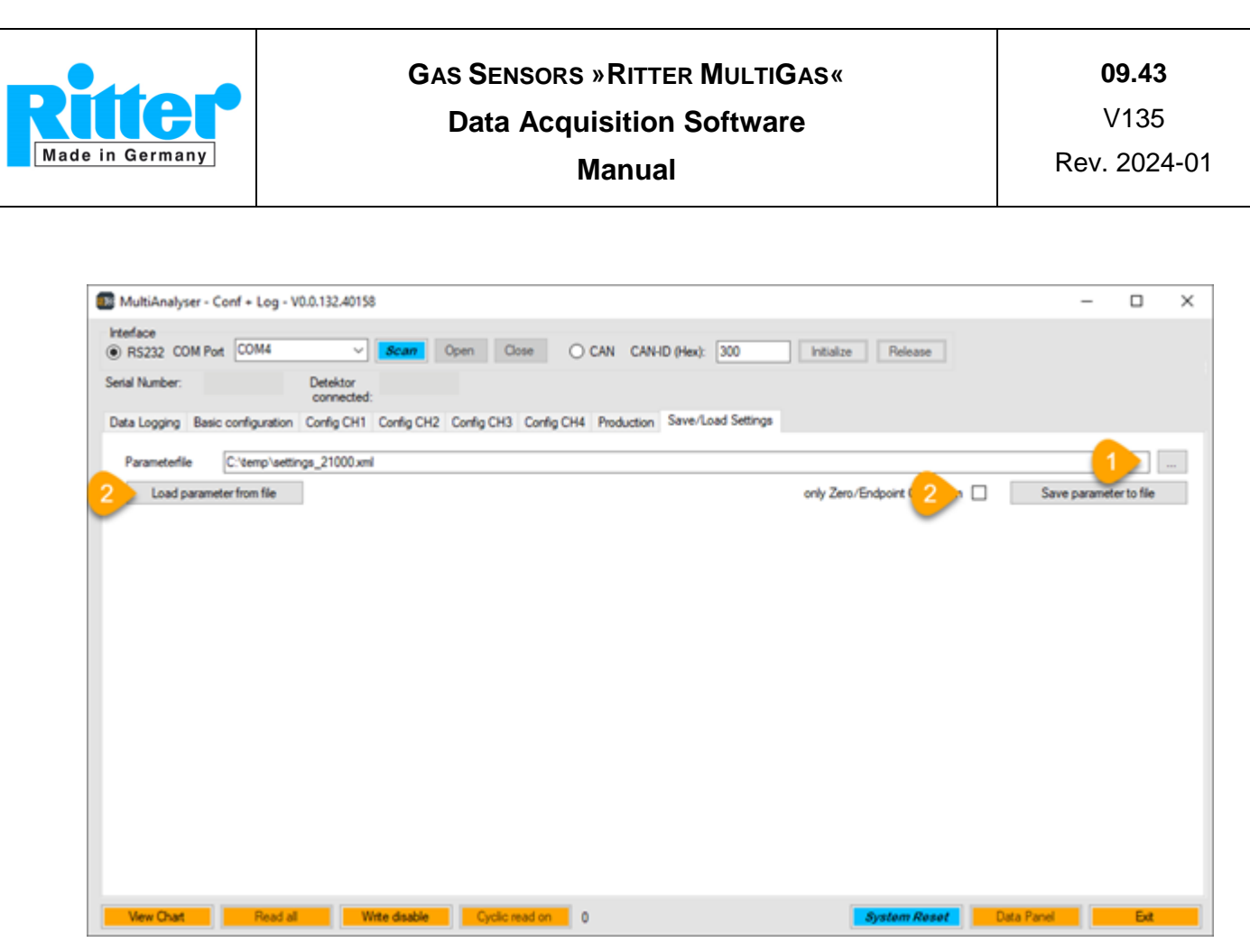

Figure 5: Save/Load Settings Tab

# <span id="page-9-0"></span>**5.5. Save/Load Settings Tab**

#### **Save settings**:

- (1) Select a storage path and \*.xml file name for the settings to be saved.
- (2) Click the button [save parameter to file].

#### **Load settings:**

- (1) Select the storage path and the \*.xml settings of the desired file. Optionally, set the checkbox to reset the zero-/endpoints only.
- (2) Click the button [Load parameter from file].

**Note:** The \*.xml file can be edited with a standard XML viewer.

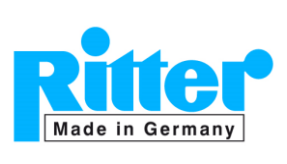

### <span id="page-10-0"></span>**6. Coupling the Sensor and Starting a Measurement**

# <span id="page-10-1"></span>**6.1. RS232 and USB Protocol**

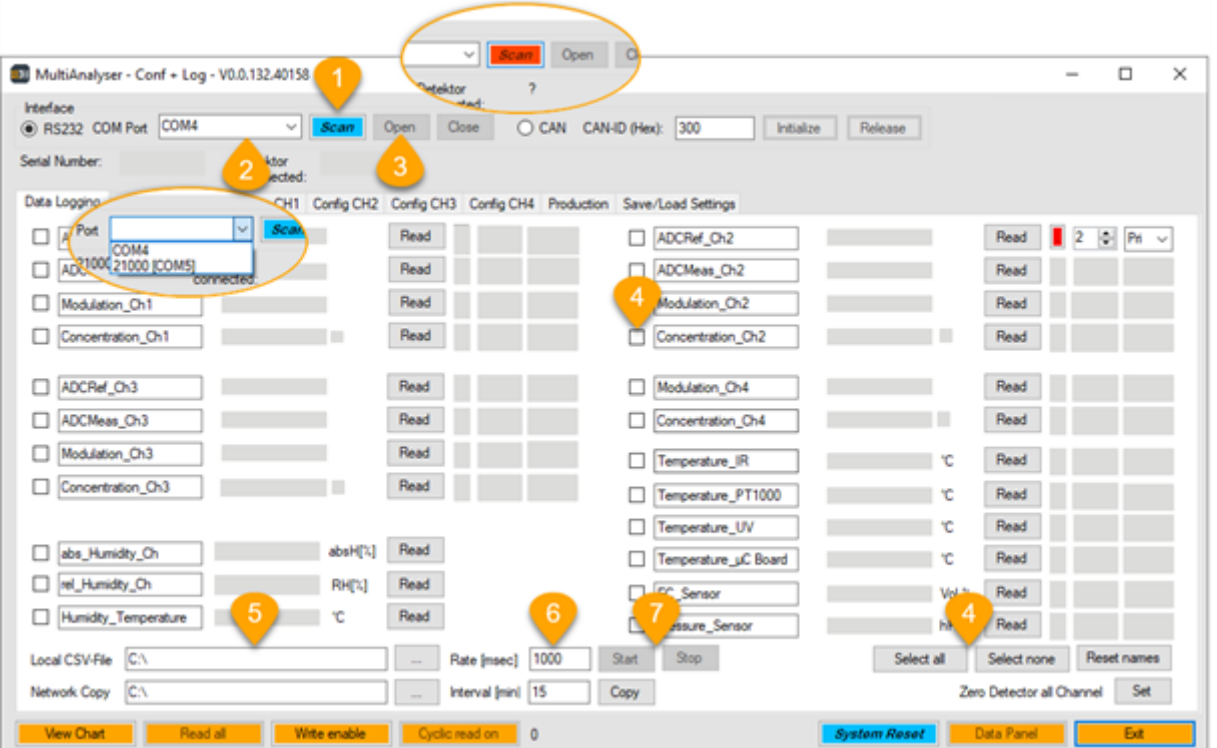

#### Figure 6: Starting a measurement

- (1) Click the button [Scan]. The colour changes from blue to red while scanning the COM ports of your PC. When ready the button changes to blue again.
- (2) Click the dropdown menu and select the sensor's serial number which is stated on the sensor label located at the bottom side of the sensor casing.
- (3) Click the button [open]  $\rightarrow$  serial number and sensor configuration are displayed.

If several sensor modules are installed (e.g. 1 x IR module plus 1 x UV module) and the application is opened several times in several instances, please switch to the other instances one after the other and repeat steps (1) to (3) there.

<span id="page-10-2"></span>(4) Click the checkboxes of the corresponding gas channels or the button [Select all/ Select none].

The assignment of the measurement channels is stated in the provided *Calibration Protocol*. Example:

#### **Measurement Channels**

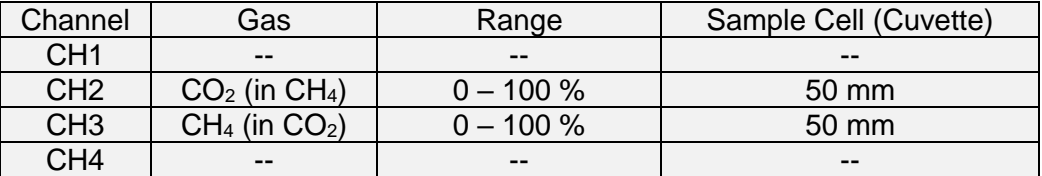

- (5) Choose a storage path and file name for the data logging file.
- (6) Choose a measurement interval (min. 100 ms).

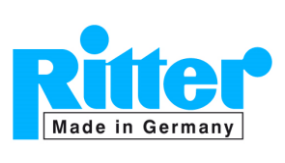

<span id="page-11-1"></span>(7) Click on the button [start]. If the data file already exists, the user can select to override the file or add the new data to already existing data. Click the button [stop] to end the recording to the data file.

### <span id="page-11-0"></span>**6.2. CANbus Protocol**

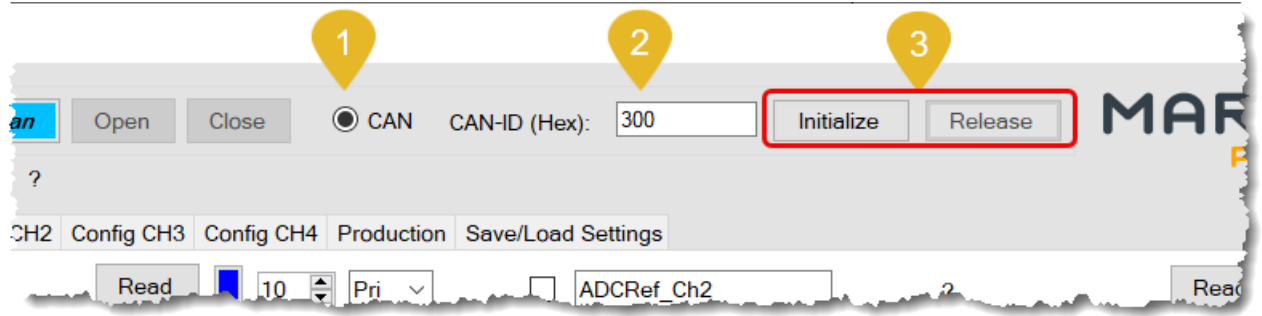

Figure 7: Initialization of the sensor with CANbus protocol

- (1) Select the [CAN] interface.
- (2) Enter the CAN-ID "300" if not already set by default.
- (3) Connect the sensor with the provided connection cable with the respective port of the computer and click "Initialize".

(Click "Release" after termination of data acquisition.)

(4) Pin assignment of connection cable:

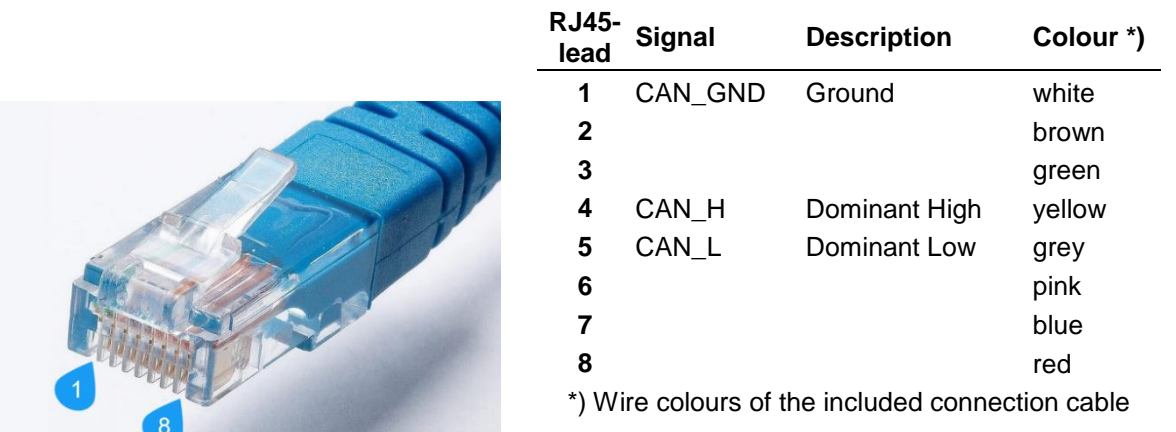

If several sensor modules are installed (e.g. 1 x

IR module plus 1 x UV module) and the application is opened in multiple instances, please switch to the other instances and repeat steps (1) to (3) there.

Then proceed as described in par. [6.1](#page-10-1) [\(4\)](#page-10-2) to [\(7\).](#page-11-1)

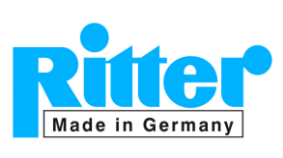

# <span id="page-12-0"></span>**6.3. MODbus Protocol (RTU)**

(1) Settings

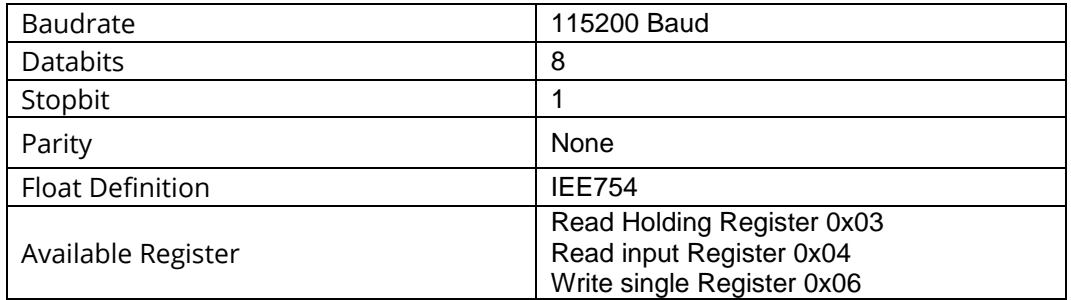

# (2) Command List

Normal operating mode

These commands are important for the main function of the detector.

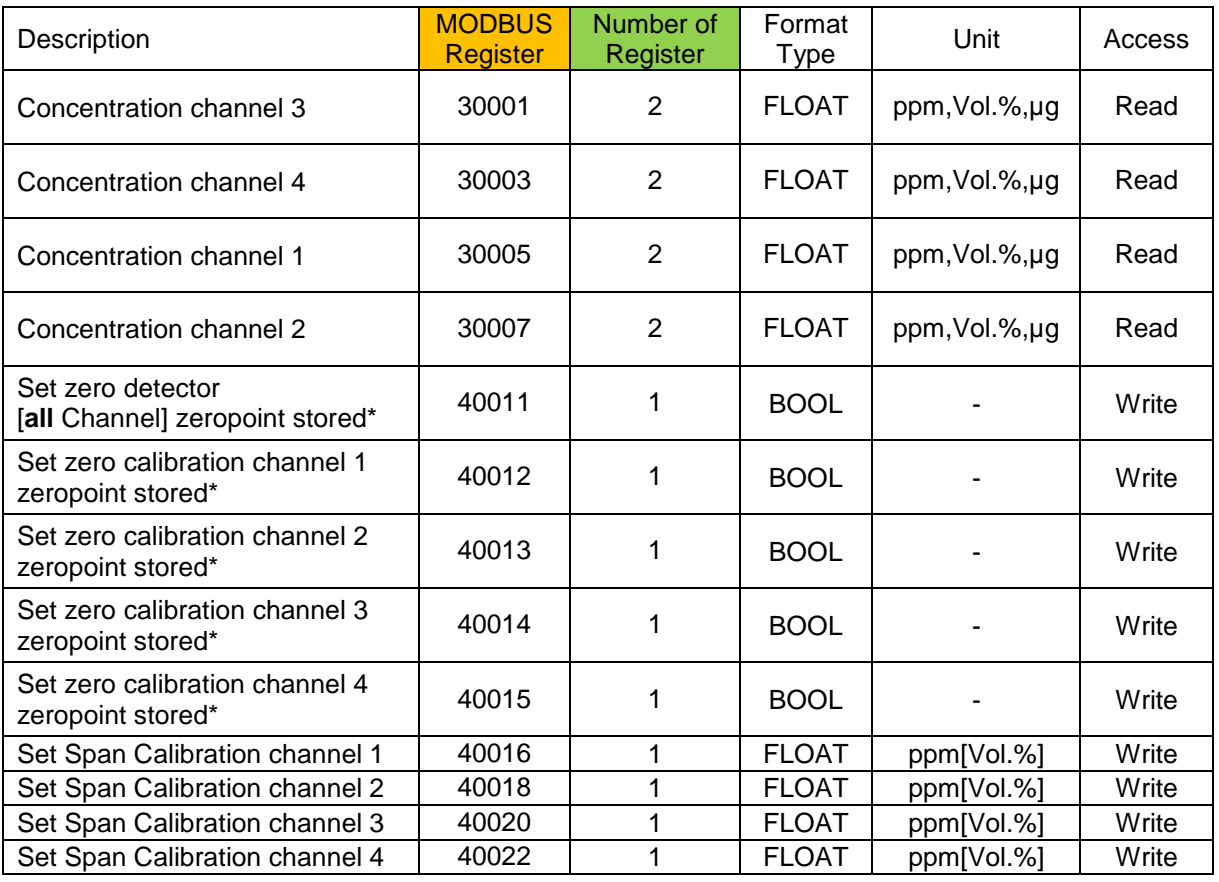

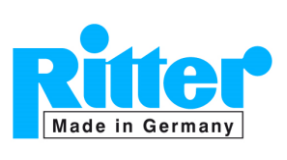

**09.47** V135 Rev. 2024-01

# (3) Sensor information

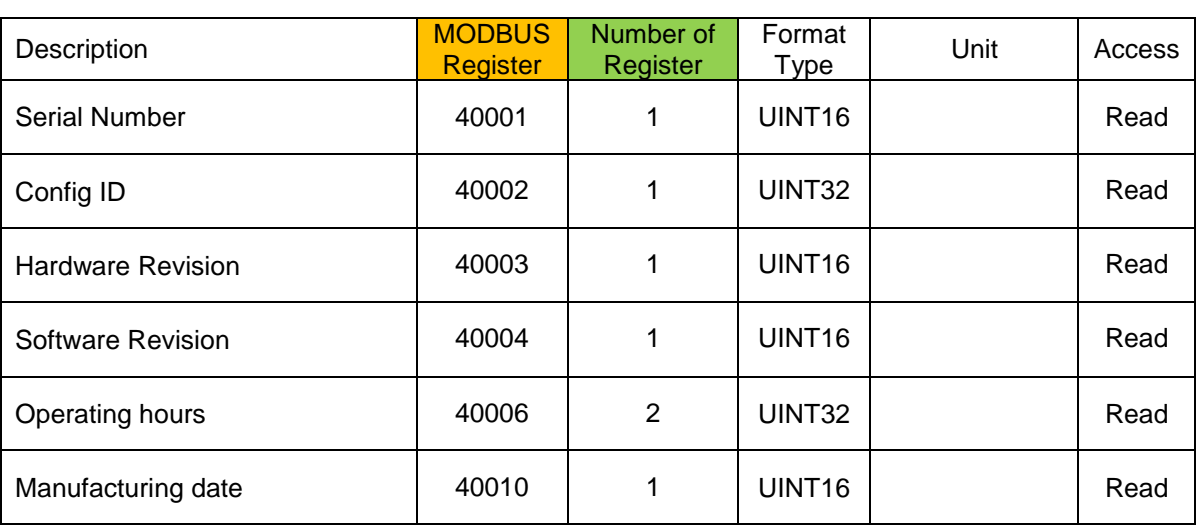

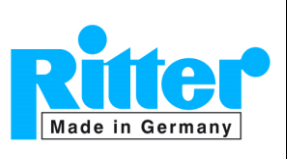

# <span id="page-14-0"></span>**7. Zero and End point calibration**

For highly accurate gas measurements a regular check of the zero point and end (span) point is necessary.

Recommended recalibration intervals:

- a) IR sensors:
	- Zero point: Weekly with inert gas, e.g. Nitrogen The setting of the zero point is described in par. [7.1](#page-15-0) below.
	- End point (full scale): Every 3 months with suitable calibration gas The setting of the end point is described in par. [7.2](#page-16-0) below.
- b) UV sensors:
	- Zero point:
		- o Concentrations < 300 ppm: Every 48 hours with inert gas, e.g. Nitrogen
		- o Concentrations ≥ 300 ppm: Every 24 hours with inert gas, e.g. Nitrogen The setting of the zero point is described in par. [7.1](#page-15-0) below.
	- End point (full scale): Every 3 months with suitable calibration gas The setting of the end point is described in par. [7.2](#page-16-0) below.

In case of deviation (e.g. > 2% of span) the MARS Tool features an uncomplicated setting of the zero and span point.

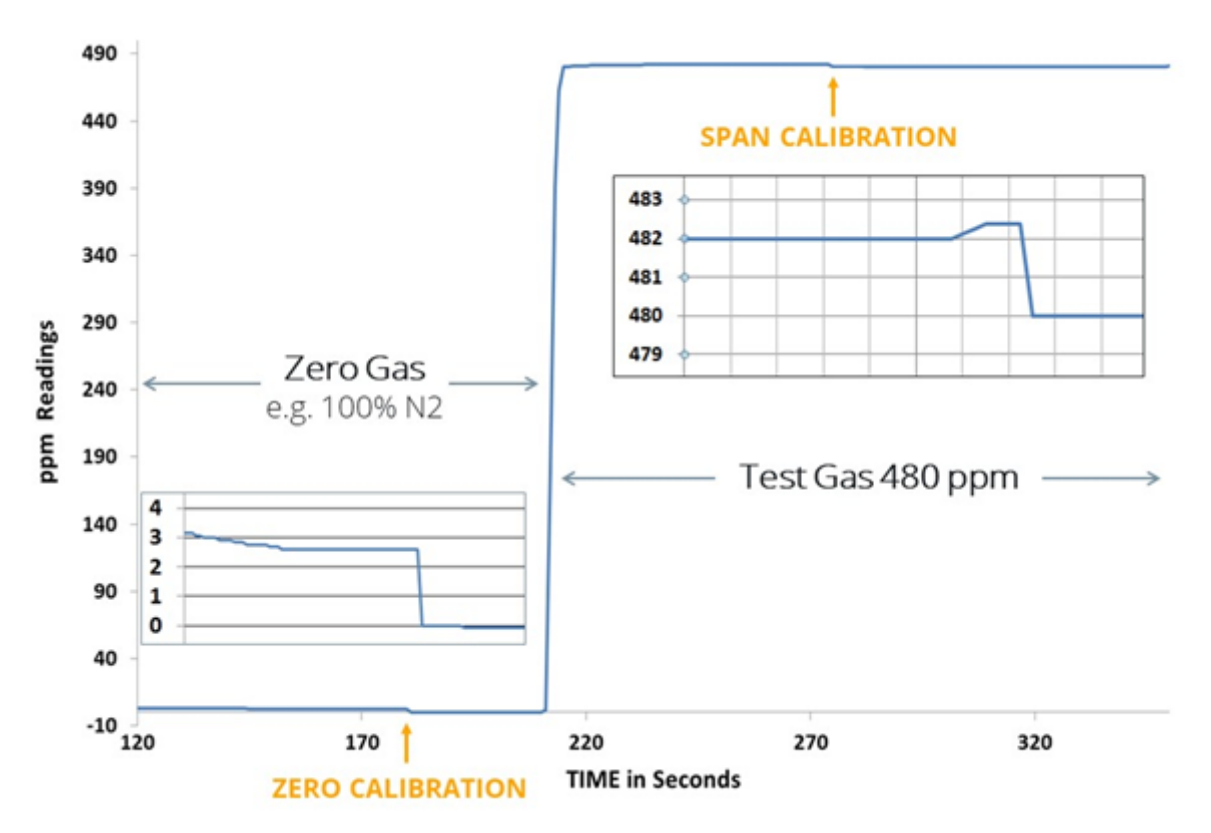

Figure 8: Concentration readings during zero and span point calibration

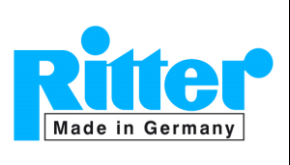

### <span id="page-15-0"></span>**7.1. Zero-point calibration**

Purge the entire gas measurement system with a sufficient volume (1l/min) of zero gas (e.g.  $N_2$ , Ar, H<sub>2</sub> or cleaned air) and wait until the gas concentration reading is stable (<1% F.S.).

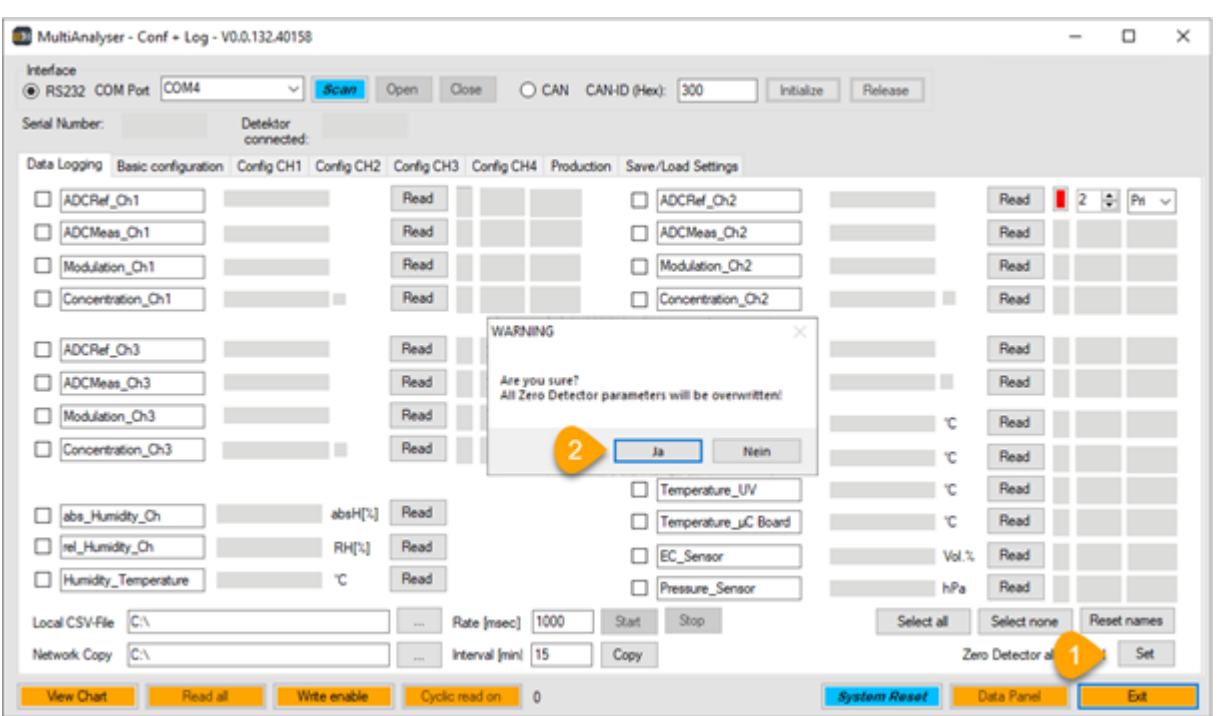

Figure 9: Zero-point calibration

- (1) Click the button [Set] next to *Zero Detector all Channel*.
- (2) Click the button [Yes/Ja] to do a zero-point calibration  $\rightarrow$  the concentration reading is now 0.0000 ppm.

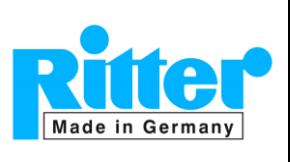

#### <span id="page-16-0"></span>**7.2. End-point calibration**

Setting the end point necessitates the use of a well-known concentration of test gas. If a certified test gas bottle (cylinder) is used, the gas concentration value can be found on the label or in the provided certificate (e.g.  $480.00$  ppm  $CO<sub>2</sub>$ ).

- a) Before applying the end point calibration, it is important to do a zero-point calibration with  $N_2$  (inert gas) to set the offset to zero.
- b) Make sure that the test gas concentration does not deviate more than 10% from F.S.
- c) Purge the entire gas measurement system with a sufficient volume (1 l/min) of test gas and wait until the gas concentration reading is stable (< 1% of span).

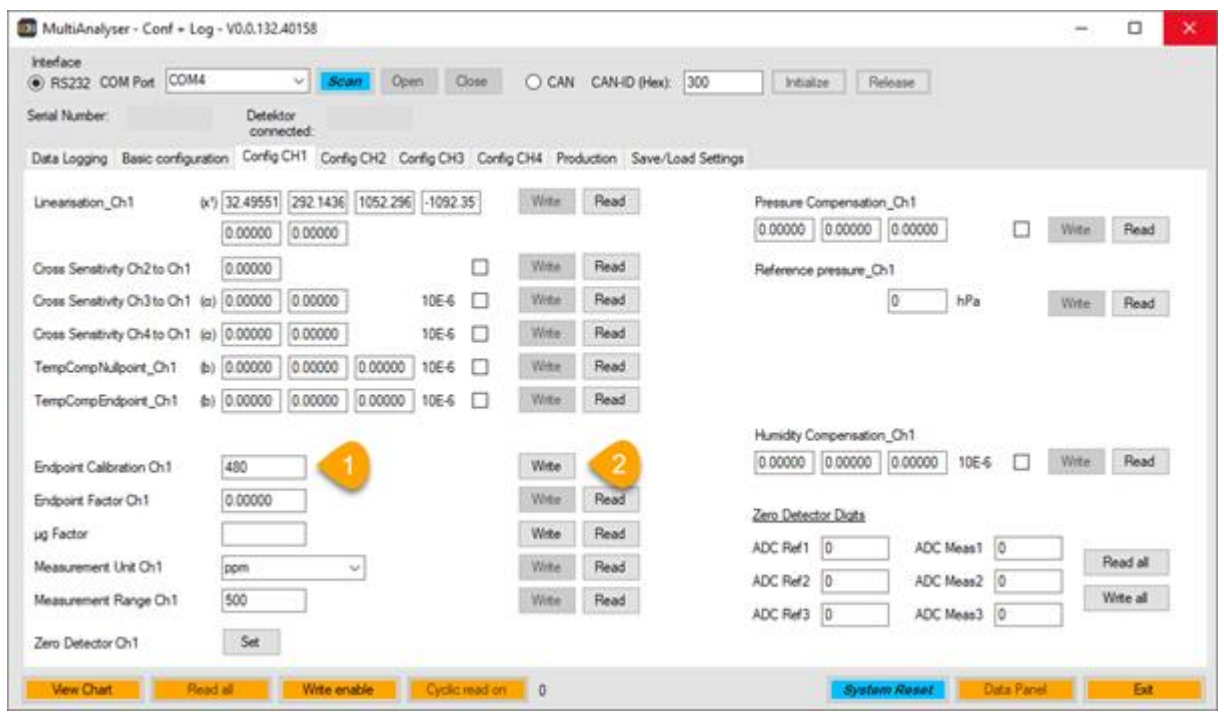

Figure 10: End point calibration

- (1) Enter the test gas concentration in the textbox.
- (2) Click the button [write] to perform the end point calibration.

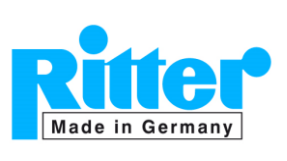

#### <span id="page-17-0"></span>**8. Advanced User Mode**

To enter the advanced user mode a password is required. This password is provided on request only. When activated, the advanced user mode allows the user to change additional parameters.

#### **Basic configuration Config CHs Save/Load Settings**

> Alarm Level Sources

 $\triangleright$  LED current  $\triangleright$  Filter depth

> AZF Settings

- Linearization Coefficients
- > Temperature Compensation Coefficients
- **EXECUTE** Measurement Unit
- > Measurement Range
- Cross Sensitivity
- $\triangleright$  µg Factor
- > Pressure Compensation Fields

- $\triangleright$  Save settings
- Reload zero/endpoint calibration
- Overwrite all settings with a new settings file (maintenance)

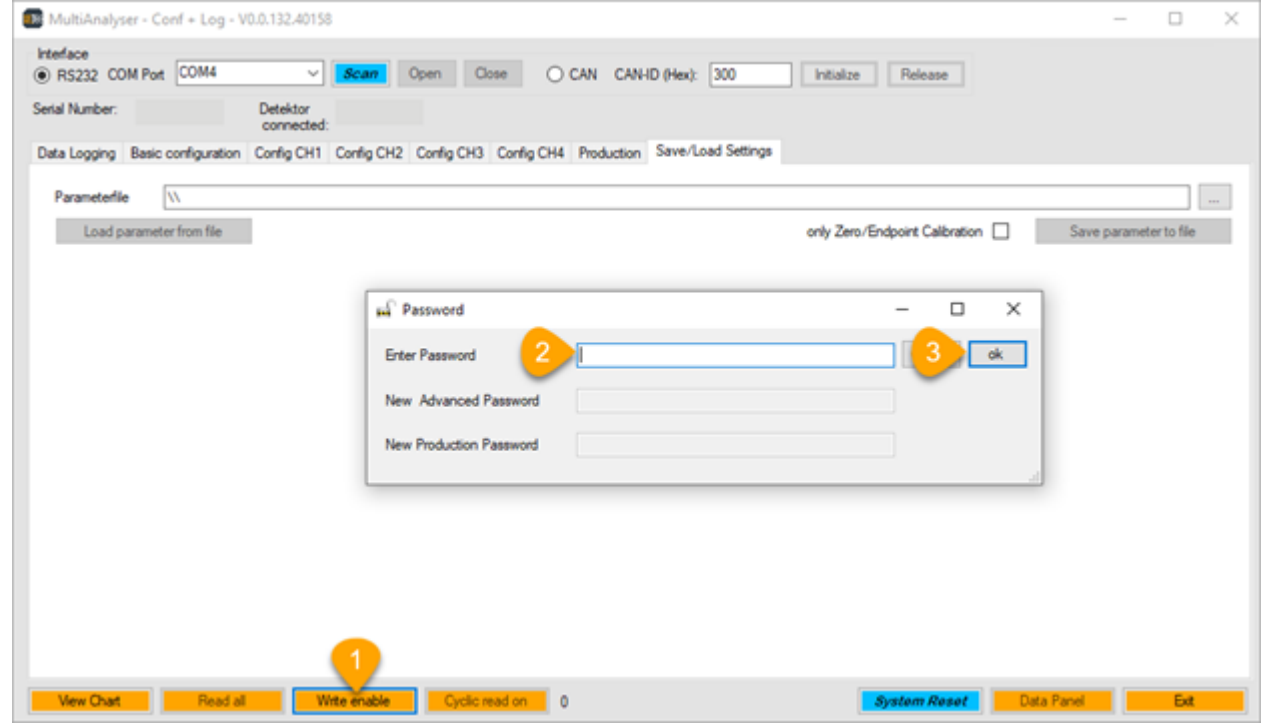

Figure 8: Advanced user mode

In any tab:

- (1) Click the button [Write enable].
- (2) Type the password.
- (3) Click the button [ok].

**Note:** Please save the sensor settings before changing any parameters (see par. [5.5](#page-9-0) [Save/Load Settings Tab\)](#page-9-0).

Subject to alteration

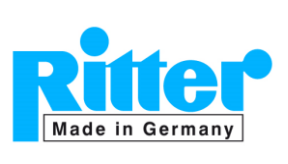

#### <span id="page-18-0"></span>**8.1. Panel View with Data Panel**

The *Panel View* enables the user to show the relevant measurement signal in the front panel design mode. This can be useful to demonstrate measurements or run diagnostics on the sensor.

To open the *Data Panel*, click the button [Data Panel] (see Figure 1 button no. 32).

Note: Before the *Panel View* can be used a connection with the sensor must be established first (see par. [6\)](#page-10-0).

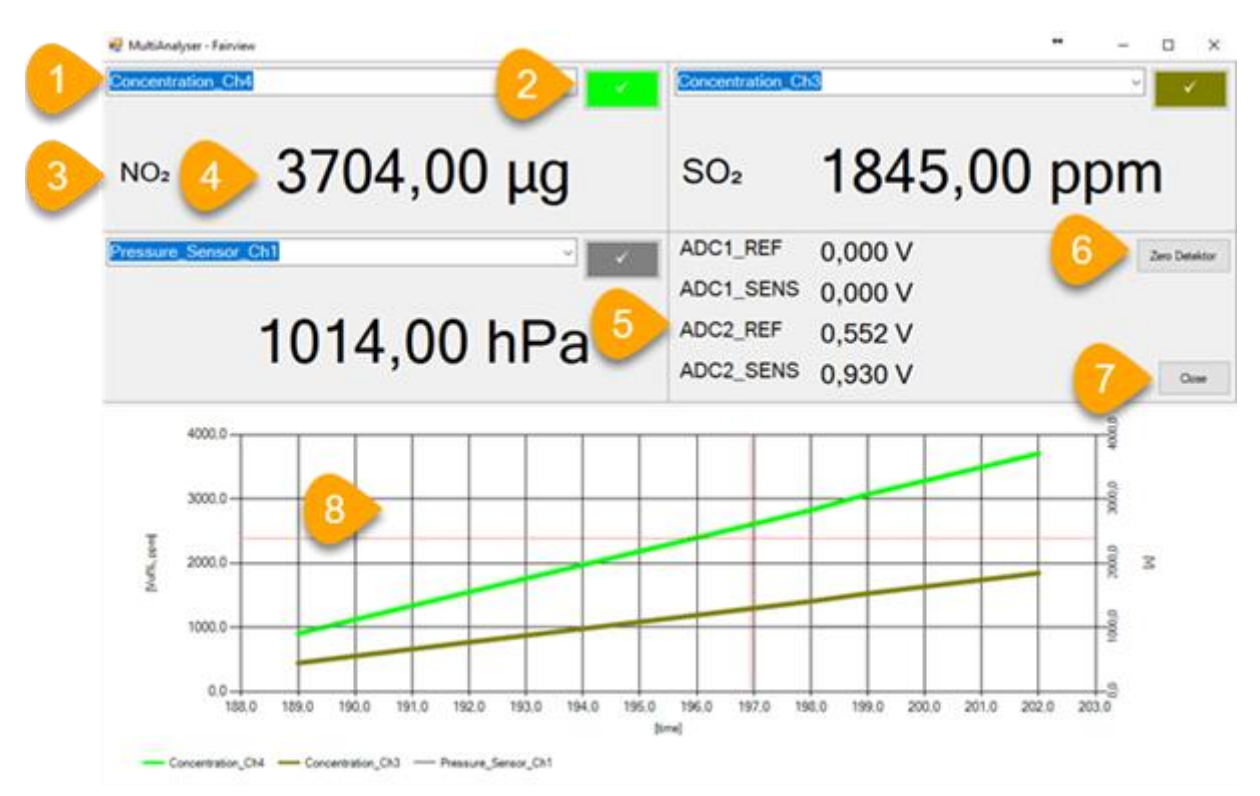

Figure 9: Data Panel View

- (1) Data Channel Selection
- (2) Activate/ deactivate data logging
- (3) Gas component of the selected channel
- (4) Actual gas concentration readings
- (5) Raw data values (preamp signals)
- (6) Sets all channels to zero (with inert gas  $N_2$ ,  $H_2$ )
- (7) Closes the *Panel View*, all settings will be saved
- (8) Signal plot

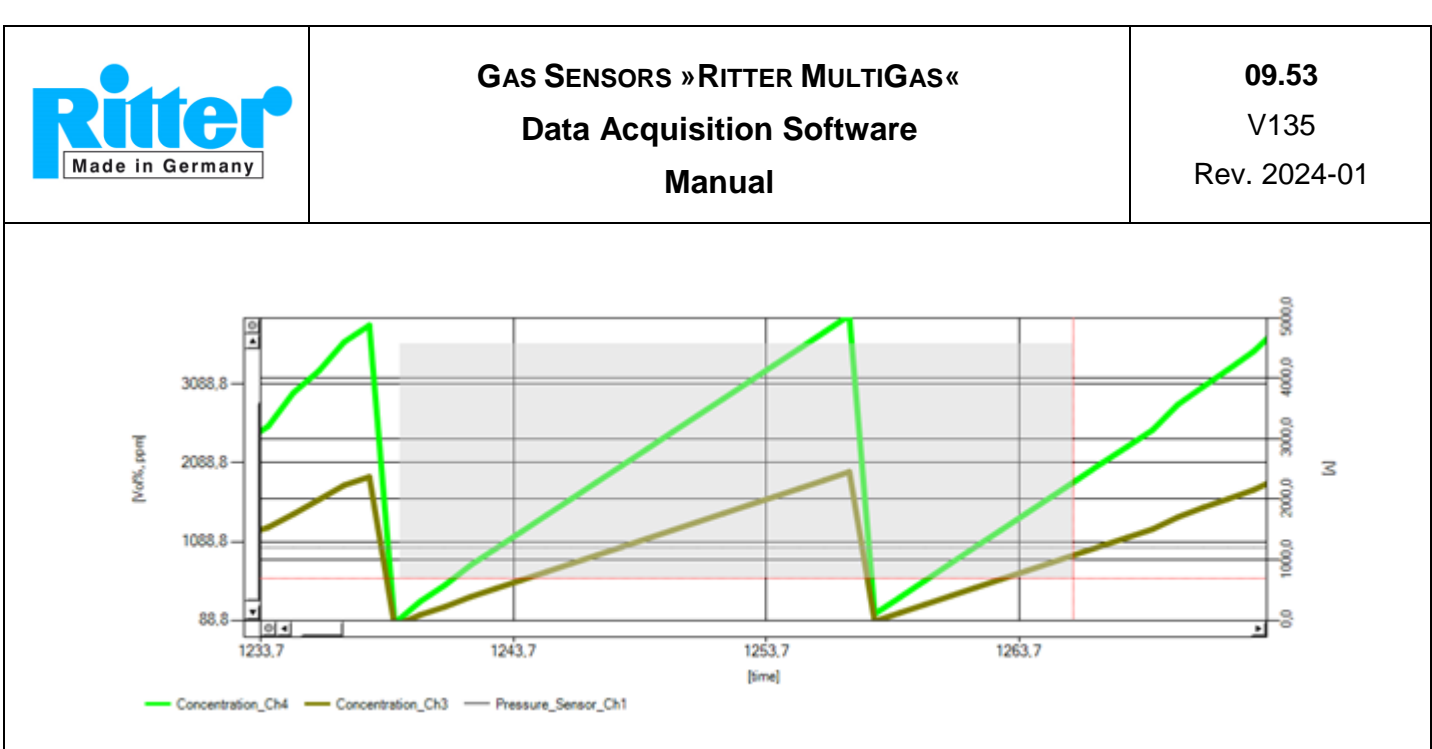

Figure 10: Data Panel with zoom function

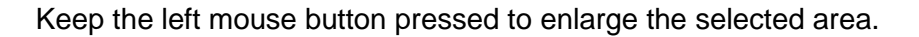

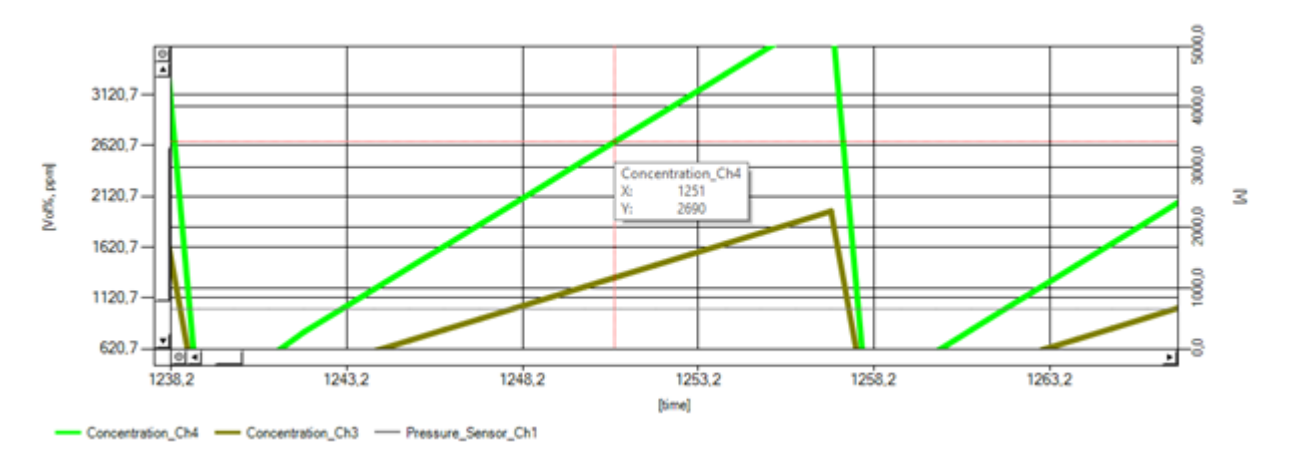

Figure 11: Data Panel with detailed information

Navigate the cursor to a position on the graph to display detailed information.